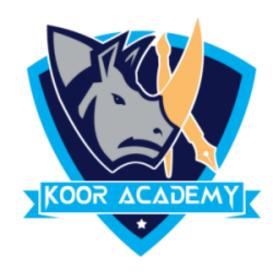

# Hyperlinks

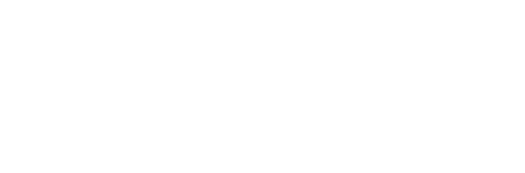

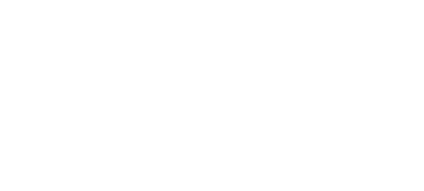

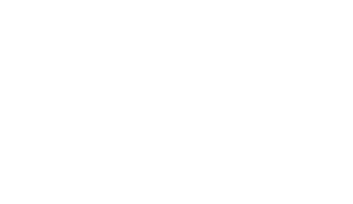

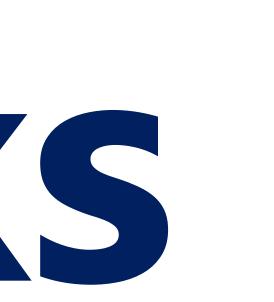

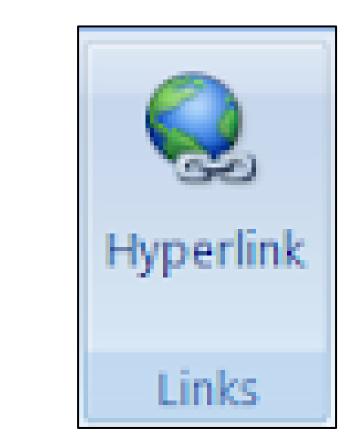

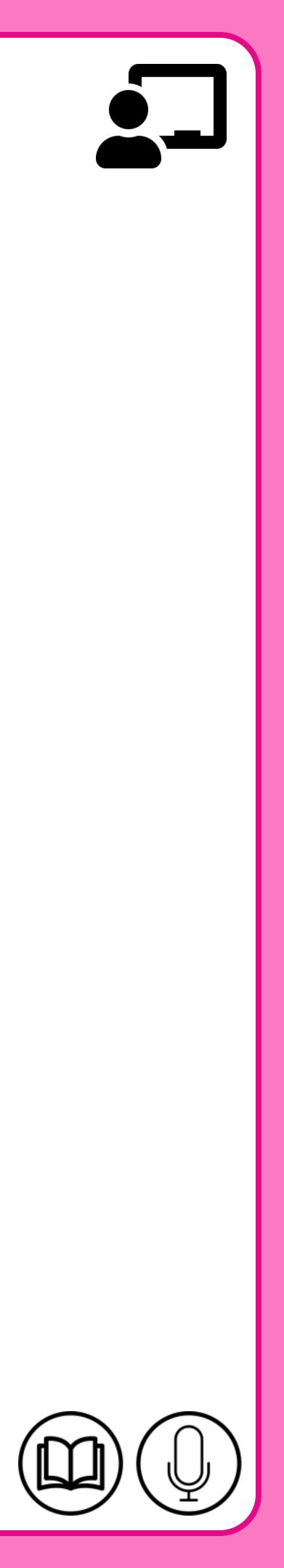

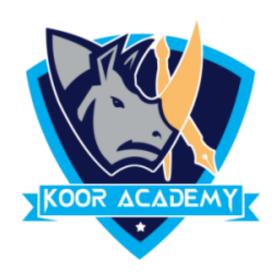

#### The HYPERLINK function creates a shortcut that jumps to

### another location in the current workbook. It is the primary method

#### used to navigate between pages and Websites.

## Hyperlinks

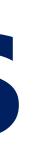

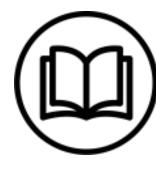

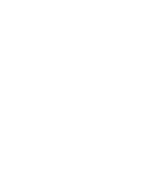

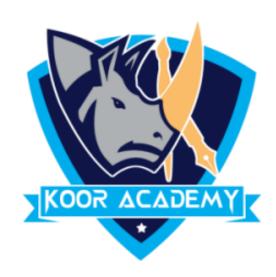

# U When text is used as a hyperlink, it is usually underlined and

# appears as a different color.

### **I** In insert tab click hyperlink option.

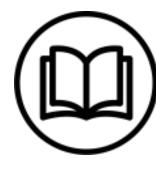

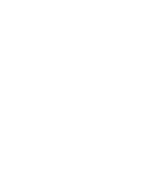

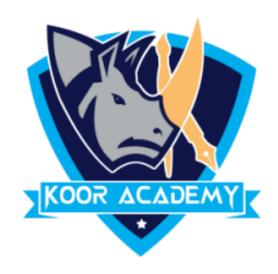

| 0 | 8                    |               |    |
|---|----------------------|---------------|----|
|   | K                    | L             |    |
|   |                      |               |    |
|   |                      |               |    |
|   |                      |               |    |
| E | dit Hype             | link          |    |
|   | Link to              | :             | Ţe |
|   | Existing F<br>Web Pa | ile or<br>age | Γo |
|   | Place in<br>Docum    |               |    |
|   | Create  <br>Docum    |               | F  |
|   | E- <u>m</u> ail Ad   | ldress        | Ad |
|   |                      |               |    |

|   |   |   | <del>v</del> (● <i>f</i> sc htt | p://wwv |
|---|---|---|---------------------------------|---------|
|   | M | N | 0                               | Р       |
|   |   |   |                                 |         |
|   |   |   | http://www.google.com/          | 1       |
|   |   |   |                                 |         |
| _ |   |   |                                 |         |

| ext to display:   | : http://www.google.com/                                                     | _ |
|-------------------|------------------------------------------------------------------------------|---|
| ook in:           | E Documents                                                                  | [ |
| Current<br>Folder | ScratchJR Wondershare Filmora 9 Zoom                                         |   |
| Browsed<br>Pages  | <ul> <li>A1 SIZE</li> <li>a4 size</li> <li>colums</li> <li>colums</li> </ul> |   |
| Recent Files      | page colums     page layout     Presentation1                                |   |
| ddr <u>e</u> ss:  | http://www.google.com/                                                       |   |
|                   |                                                                              |   |

#### www.kooracademy.com

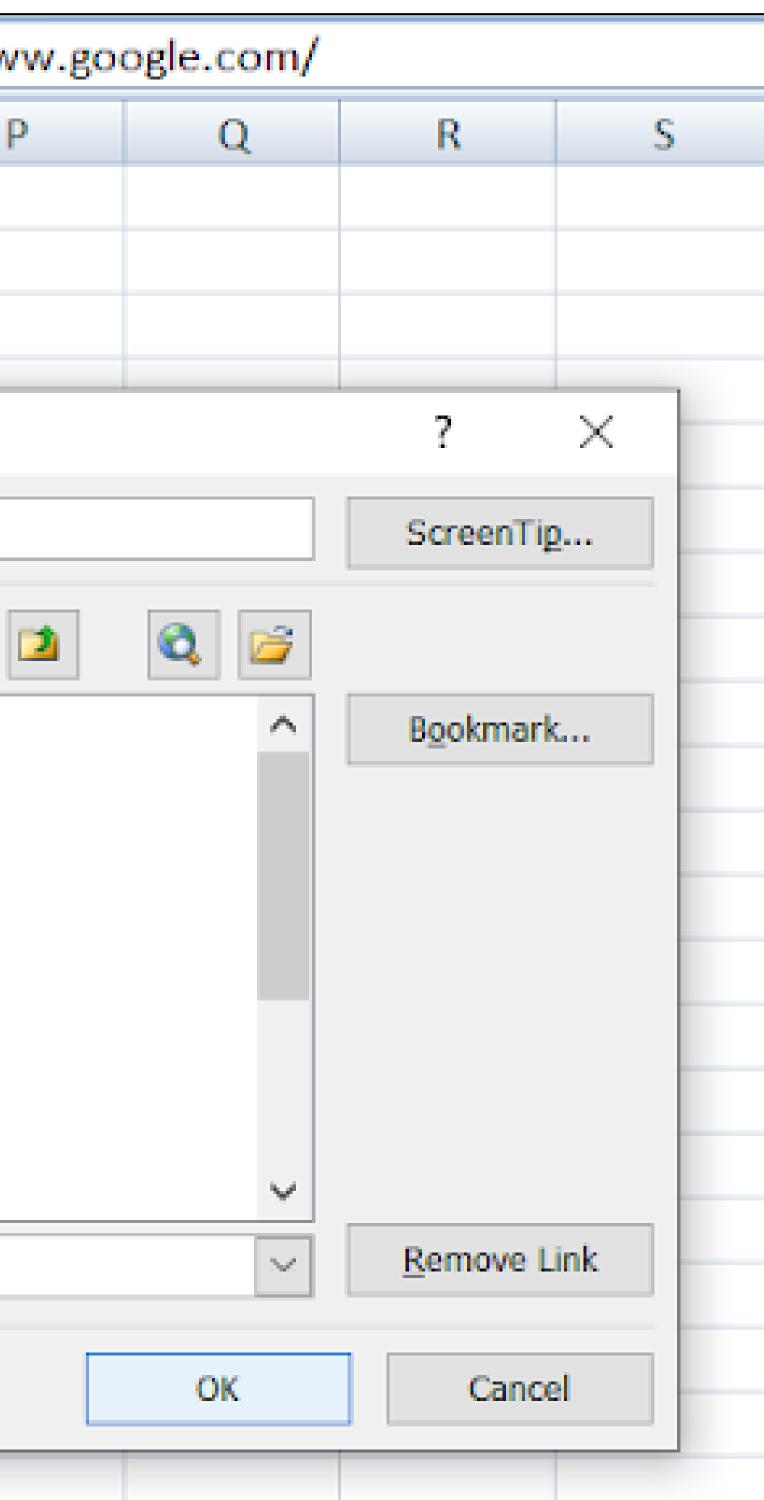

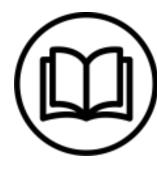

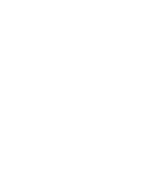

 $\mathbf{\hat{j}}$ 

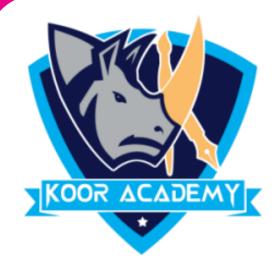

#### □ Click on the ScreenTip button. In the ScreenTip Text box, enter

#### the text you want to use for your ScreenTip.

#### U When you hover the mouse pointer over the hyperlink the

ScreenTip text will display.

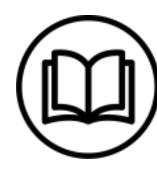

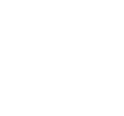

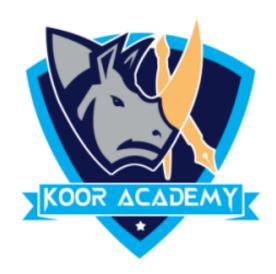

# Other ways to insert hyperlinks

#### • Select the text or picture that you want to display as a hyperlink.

#### • Press Ctrl+K or right-click the text or picture and select hyperlink

#### option.

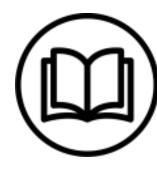

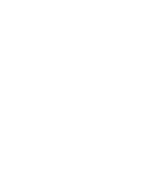

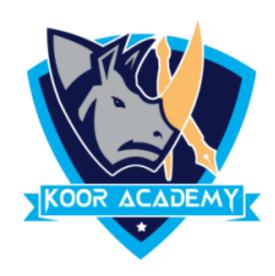

## □ In the Insert Hyperlink dialog box, enter the URL in the Address field.

# default browser.

www.kooracademy.com

#### • When you click the text or image that URL will open in your

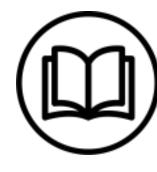

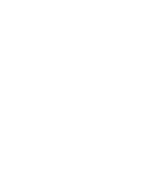

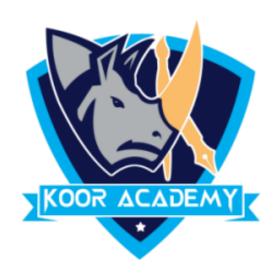

|          | Home      | ert Page L For | mu D |
|----------|-----------|----------------|------|
| PivotTal | ble Table | Picture        | Cha  |
| T        | ables     | Illustrations  |      |
| 4        | M         | N              |      |
| 13       |           |                |      |
| 14       |           |                | Lii  |
| 15       |           |                |      |
| 16       |           |                |      |

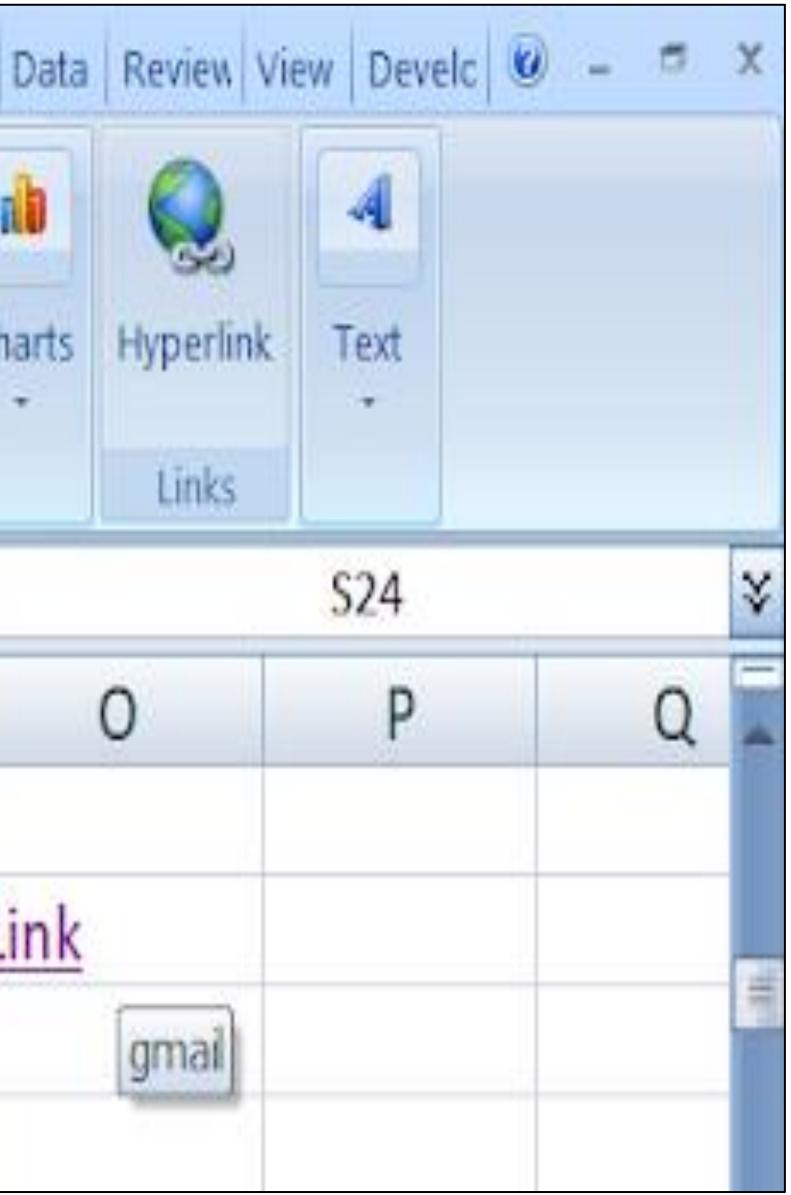

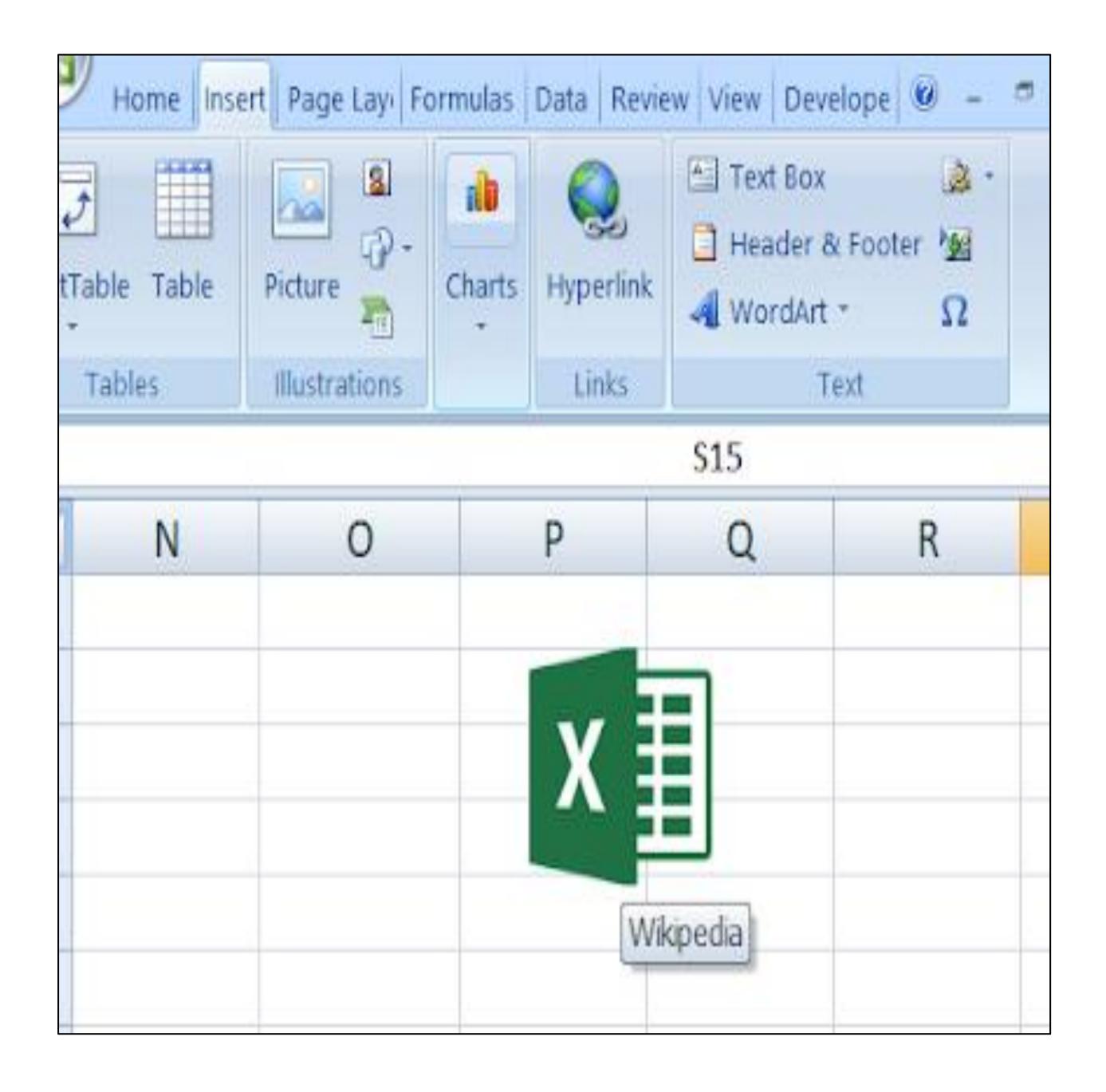

www.kooracademy.com

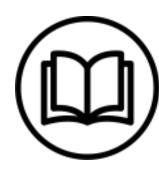

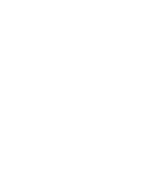

 $\mathbf{\hat{j}}$ 

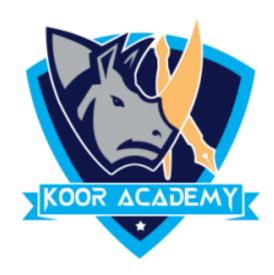

### • Select the cell that contain hyperlinks

### □ Right-click, and then click Remove Hyperlink option.

## Remove Hyperlinks

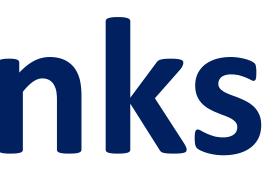

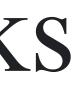

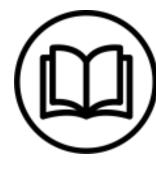

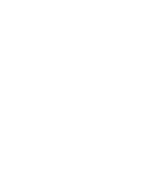

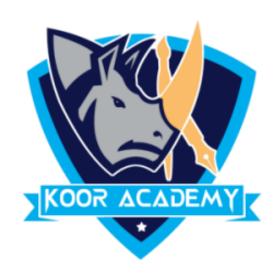

# **Q** Right-click the and select Edit HyperLink.

### □ In the Edit Hyperlink dialog box, make the changes that you want.

## Edit Hyperlinks

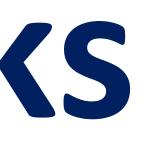

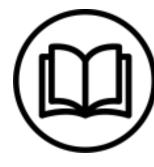

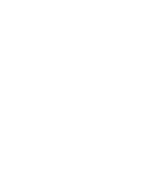